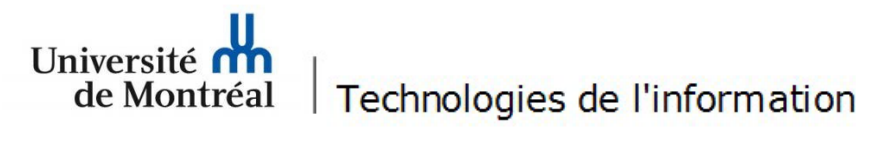

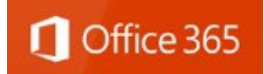

## **Procédure pour configurer le courriel UdeM sur un appareil mobile Android**

Il est important de noter que l'accès à certains menus peut différer selon les modèles d'appareils mobiles. Les utilisateurs doivent se référer à la documentation du manufacturier afin de connaître les différentes options de leur appareil mobile.

Suivez les étapes suivantes:

1. Sur un appareil mobile Android, ouvrir *Google Play* pour télécharger Microsoft Outlook. Toucher le bouton **Installer**.

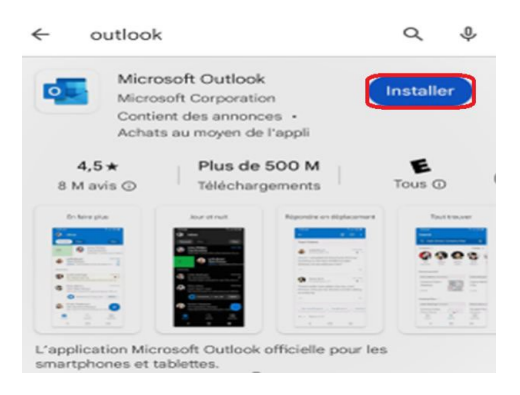

## 2. Toucher le bouton **Ouvrir.**<br>  $\leftarrow$  outlook

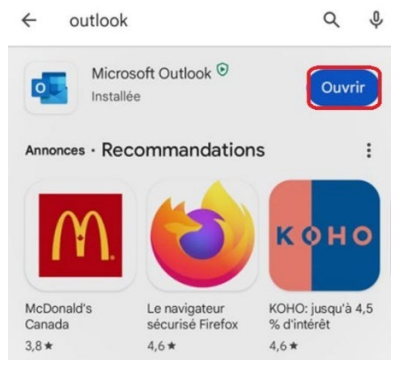

## 3. Toucher le bouton **Ajouter un compte.**

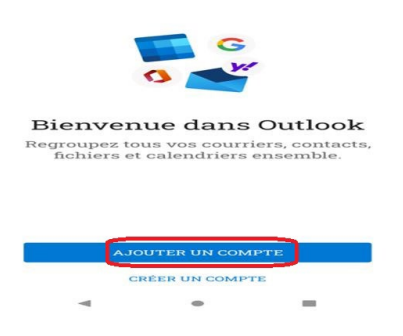

4. Saisir votre adresse courriel institutionnelle (*prénom.nom*@*umontreal.ca*), puis toucher le bouton **Continuer** au bas de la page.

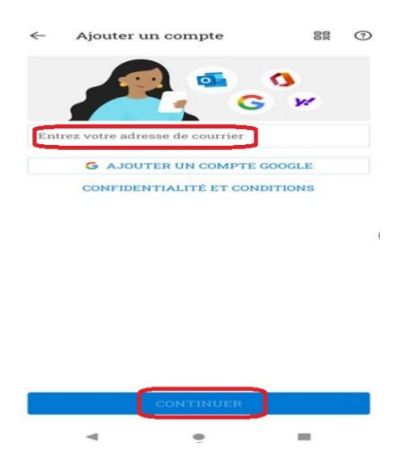

5. Saisir votre code d'accès et mot de passe ainsi que le code A2F.

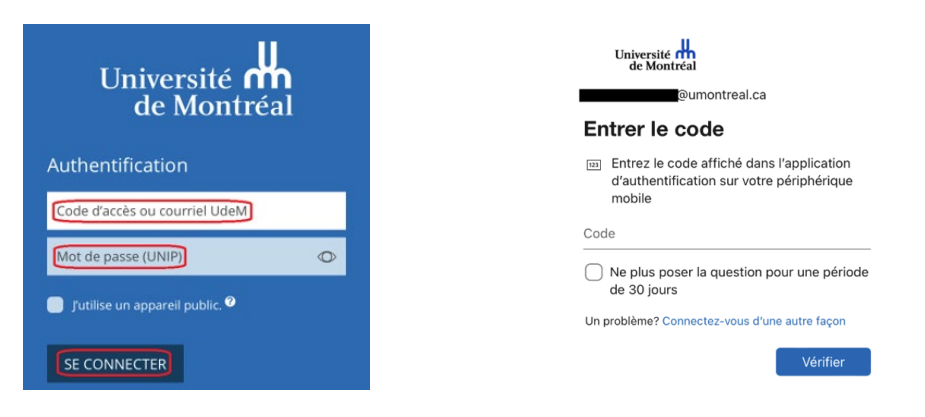

 $\sqrt{2}$  Le courriel Outlook est maintenant configuré sur l'appareil mobile. Il suffit de patienter quelques minutes pour assurer la synchronisation des données.